[Documentation](http://confluence.aheadworks.com/display/EUDOC) / [Documentation Home](http://confluence.aheadworks.com/display/EUDOC/Documentation+Home)

# [Ultimate SEO Suite](http://confluence.aheadworks.com/display/EUDOC/Ultimate+SEO+Suite)

Created by [Peter Samoilov](http://confluence.aheadworks.com/display/~admin), last modified by Unknown User (malynow) on [Sep 29, 2015](http://confluence.aheadworks.com/pages/diffpagesbyversion.action?pageId=3080208&selectedPageVersions=16&selectedPageVersions=17)

- [Installation](#page-0-0)
- [Configuration](#page-1-0)
	- [Adding canonical url to the page head and instead of links at other](#page-1-1) pages
	- [Per-product URL configuration](#page-1-2)
	- [Adding canonical URLs to Google sitemap](#page-2-0)
	- [CMS pages configuration](#page-2-1)
- [Uninstallation](#page-2-2)
- [Troubleshooting](#page-3-0)

Extension page: **[http://ecommerce.aheadworks.com/magento](http://ecommerce.aheadworks.com/magento-extensions/ultimate-seo-suite.html)extensions/ultimate-seo-suite.html**

The Ultimate SEO Suite extension adds canonical links to the header of each product page and optimizes Google sitemap. Thus search engines will know the preferred URL that the duplicate content refers to.

# <span id="page-0-0"></span>Installation

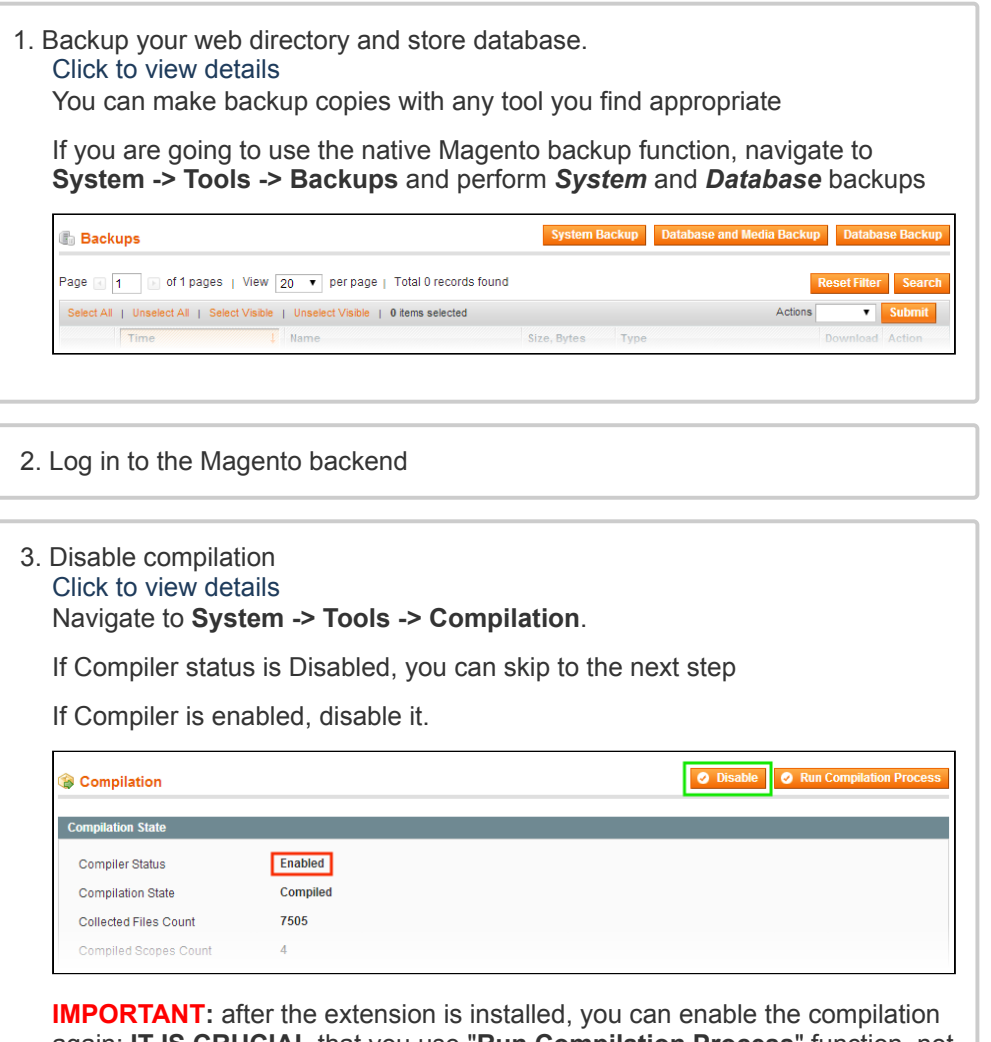

again; **IT IS CRUCIAL** that you use "**Run Compilation Process**" function, not just "Enable button"

Having hard time finding an answer to your question?

Check out our [Knowledge](http://ecommerce.aheadworks.com/kbase/extension-ultimate-seo-suite/) Base.

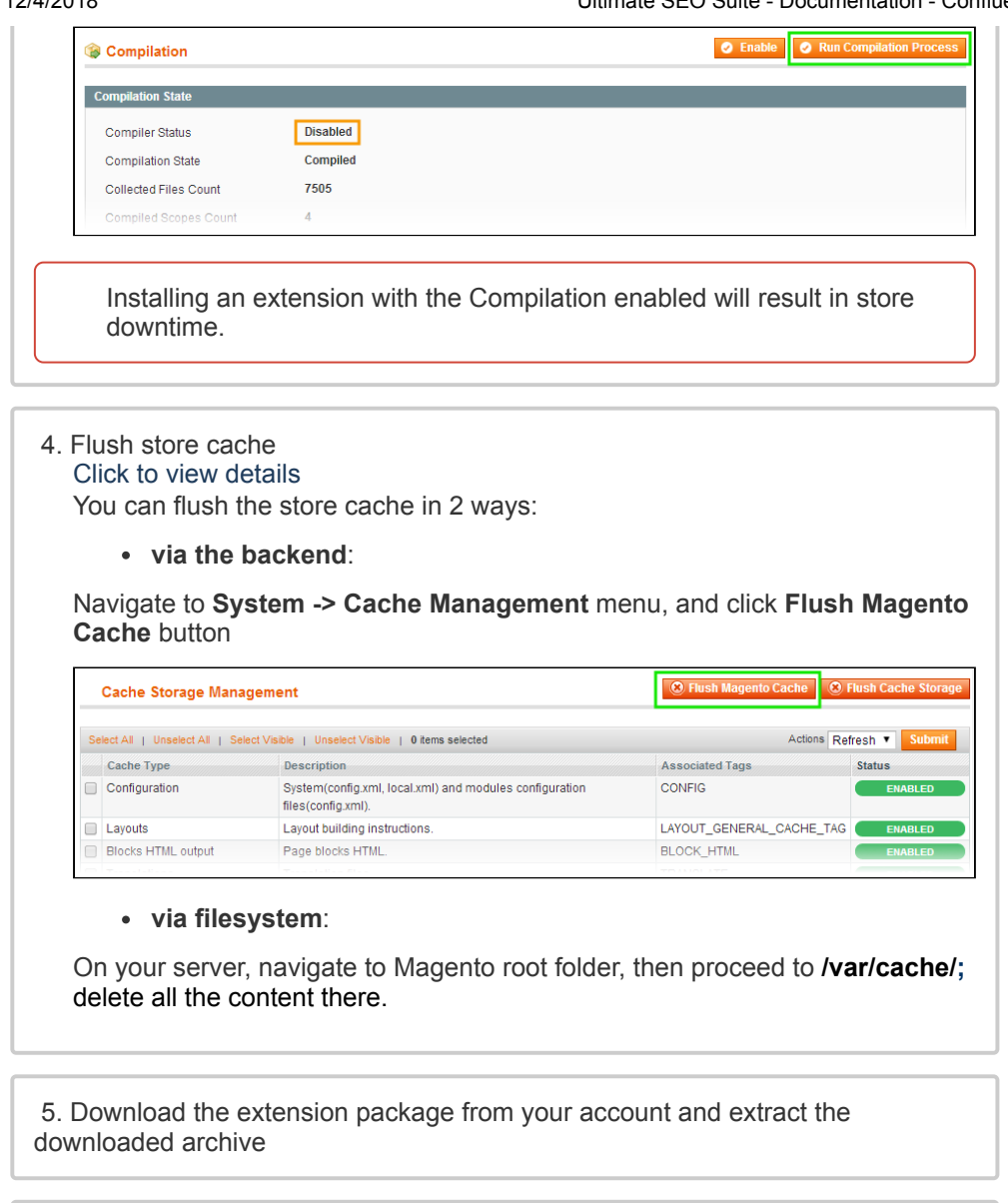

6. Copy the content of **/Step\_1/** folder to your store's root directory

7. Copy the content of **/Step\_2/** folder to your store's root directory

8. Flush store cache again; log out from the backend and log in again.

# <span id="page-1-0"></span>**Configuration**

# <span id="page-1-1"></span>Adding canonical url to the page head and instead of links at other pages

Go to the **System > Configuration > Catalog > Advanced SEO** backend page. Set *Use Canonical Link For Products* property to yes.

## <span id="page-1-2"></span>Per-product URL configuration

Go to the Product Information page and open the "Canonical URL" tab. There you can see 2 directory trees - "Product categories", which shows the current categories configuration for product, and "Product Canonical URL category", which is used to create a canonical URL for the product. If you don't specify the "Product Canonical

URL category", the "Product categories" is taken for canonical URL. Also note that you can select the canonical URL category only from the categories the product belongs to.

### <span id="page-2-0"></span>Adding canonical URLs to Google sitemap

Go to the **System > Configuration > Catalog > Advanced SEO** backend page. Set *Use Canonical URLs at Google sitemap* property to yes. You can also configure final xml file at **System > Configuration > Catalog > Google Sitemap > Advanced SEO** :

- Maximum URLs quantity per file *Set maximum url count for one xml file*
- Maximum file size, Kb *Set maximum xml file size*
- Use Images at Sitemap *Set if you want to add category and product images to be added to you sitemap xml file*

### <span id="page-2-1"></span>CMS pages configuration

2 additional fields are added to CMS pages configuration:

- Include in sitemap *Determines if page will be added to Google sitemap or not*
- Meta Robots *Add meta robots tag to the head of CMS page*

## <span id="page-2-2"></span>Uninstallation

If you just need to temporary disable the extension, you can just do the steps 1-5, without deleting the files of the extension.

- Disable compilation, in case it is enabled.
- Login to your FTP, navigate to **app/etc/modules/**
- Open the file AW\_Ascurl.xml and change the following line:

<active>true</active>

to

<active>false</active>

Now your Magento is unaware of the existence of this module.

- Clear the cache under var/cache
- Make sure that the site is working properly, otherwise roll back the changes and apply to our [technical](http://ecommerce.aheadworks.com/contacts/) support.
- If everything works fine, it is safe to delete the files of the extension. In case you need to clean the database, **backup your database** and then run the following queries in MySQL:

delete from 'eav\_attribute' where 'eav\_attribute'.'attribute\_code' ='cat

DROP TABLE IF EXISTS `aw ascurl cms`;

delete from 'core\_resource' where 'code' ='ascurl\_setup';

Note, if you are using the table with prefixes, you must specify them in all table names.

If you are not sure how to do that or expect any troubles with it, please contact your server administrator regarding the matter.

If you remove the tables as it is described above, all the extension data will be lost.

## <span id="page-3-0"></span>**Troubleshooting**

#### **After the extension installation the store gives an error, or blank page, or suggests to start Magento installation procedure.**

Change the owner of the extracted extension files to the web server user and set 775 permissions on them. Clear the store cache and try again.

#### **There is no aheadWorks extensions under my configuration section, or having the extension tab clicked I get a blank page, or Access Denied error.**

Clear the store cache, browser cookies, logout and login again.

### **I've set up everything correctly, inserted the HTML code but there is nothing on that page.**

Clear the store cache, clear your browser cache and domain cookies and refresh the page.

### **My configuration changes do not appear on the store.**

Clear the store cache, clear your browser cache and domain cookies and refresh the page.

You can always find the latest version of the software, full documentation, demos, screenshots and reviews at [http://ecommerce.aheadworks.com](http://ecommerce.aheadworks.com/) License agreement: <http://ecommerce.aheadworks.com/LICENSE-M1.txt> Contact us: <http://ecommerce.aheadworks.com/contacts/> **Copyright © 2015 aheadWorks [http://www.aheadworks.com](http://www.aheadworks.com/)**

No labels